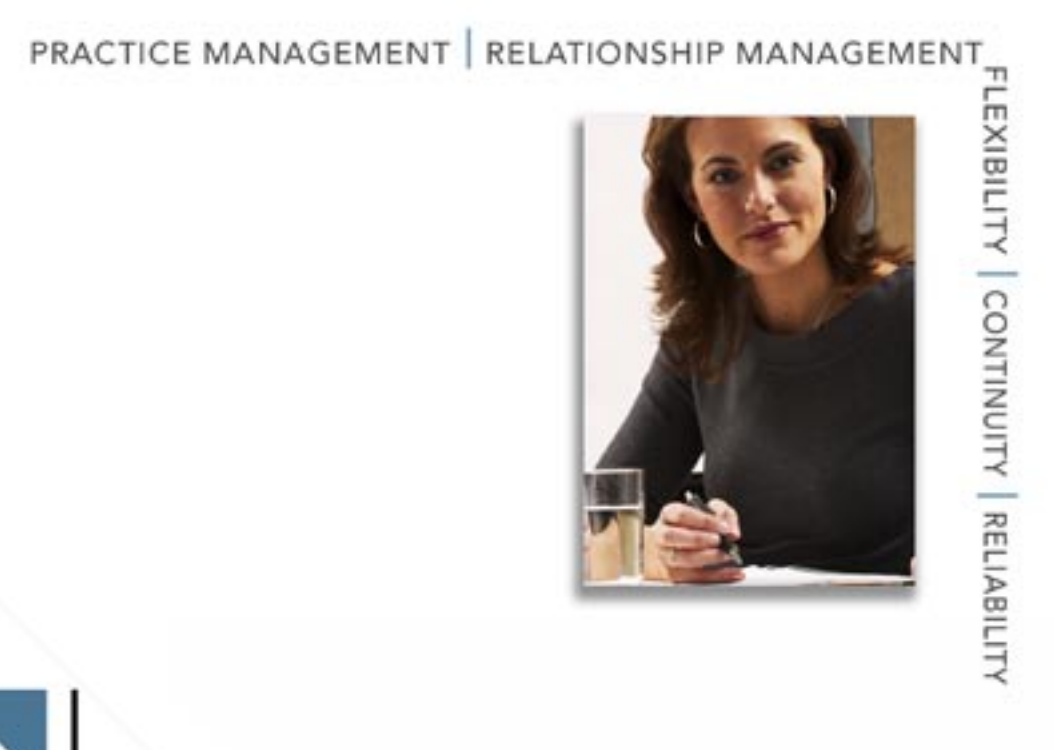

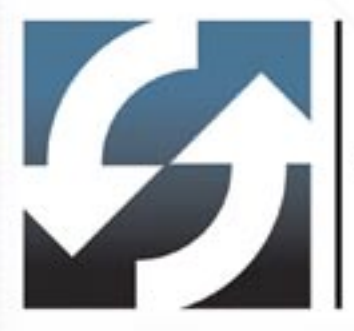

Outlook Synchronization User Guide

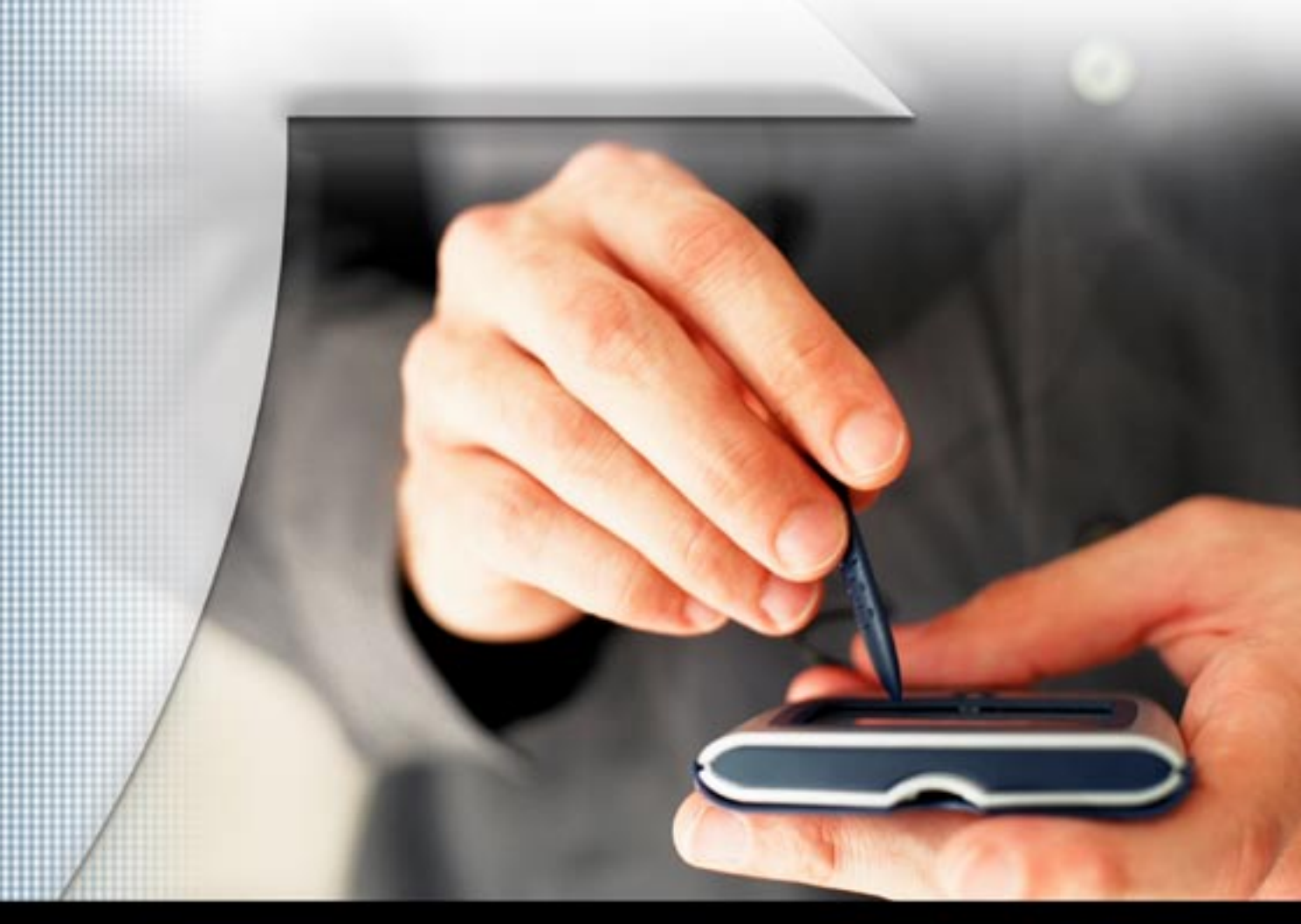

Copyright 1998-2005, E-Z Data, Inc.

All Rights Reserved.

No part of this documentation may be copied, reproduced, or translated in any form without the prior written consent of E-Z Data, Inc.

All product names are trademarks of their respective manufacturers or organizations.

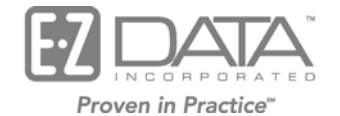

918 E. Green Street Pasadena, CA 91106 Web: [http://www.ez-data.com](http://www.ez-data.com/) Telephone: (626) 585-3505 Fax: (626) 585-3523 U.S. toll-free fax: (800) 779-3123

## **Table of Contents**

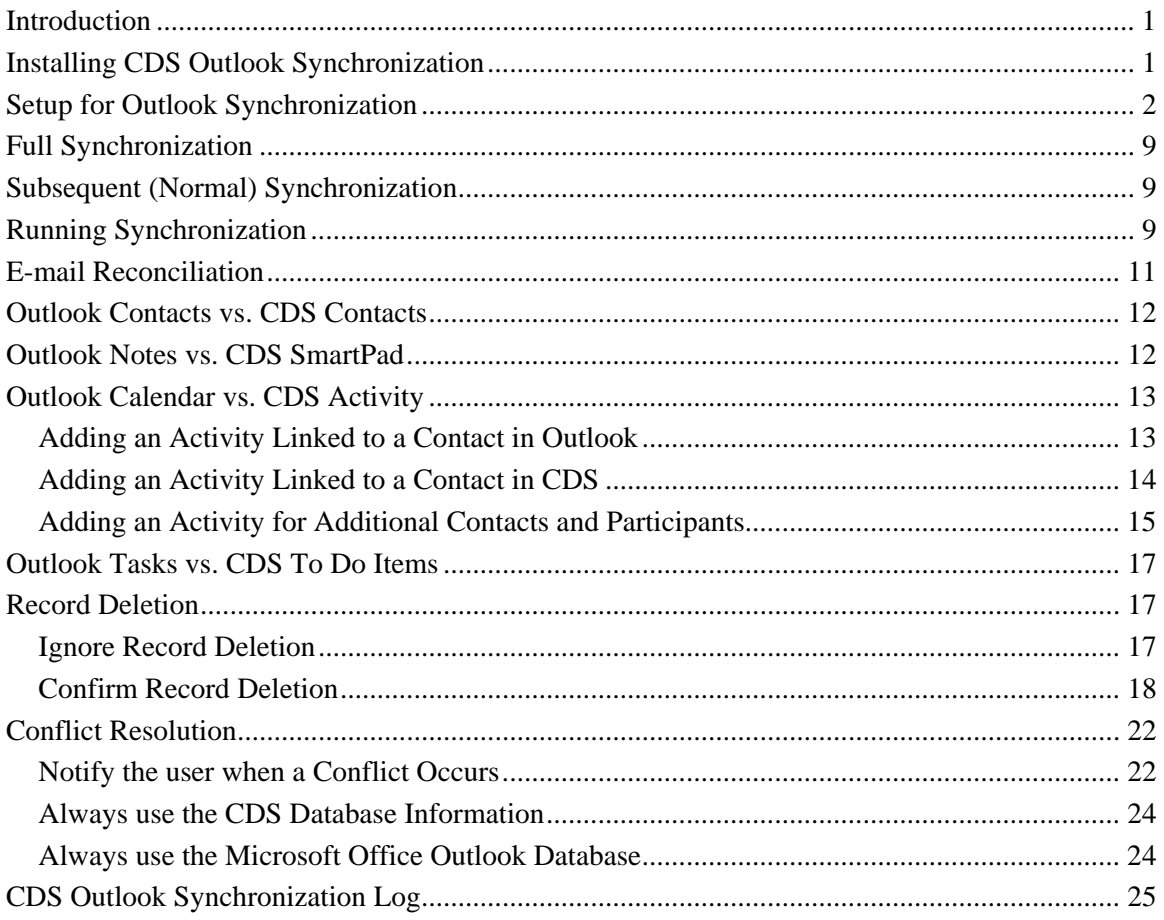

## <span id="page-4-0"></span>**Introduction**

Users of Client Data System® (CDS) can synchronize Contacts, Activities and SmartPad entries in CDS with Microsoft® Office® Outlook®. This document explains the synchronization options, how to synchronize CDS data with MS Outlook data and outlines the corresponding fields used in each application.

The CDS Outlook Synchronization application only supports MS Outlook 2003, MS Exchange Server 2000 and MS Exchange Server 2003.

## **Installing CDS Outlook Synchronization**

1. During the installation of CDS 6.0, the E-mail and Calendar Synchronization Installation dialog box displays.

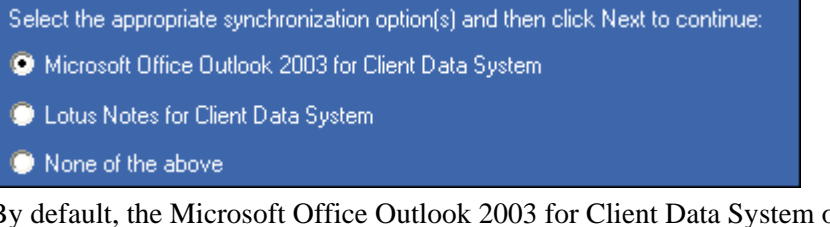

2. By default, the Microsoft Office Outlook 2003 for Client Data System option is selected. Click the **Next** button to display the next E-mail and Calendar Synchronization Installation dialog box.

```
Select the appropriate synchronization option(s) and then click Next to continue:
```
Microsoft Office Outlook 2003 E-Mail Posting for Client Data System

Microsoft Office Outlook 2003 Calendar / Contact Synchronization for Client Data System

- 3. Select the **Microsoft Office Outlook 2003 Calendar / Contact Synchronization for Client Data System** option and then click the **Next** button.
- 4. When Microsoft Office Outlook 2003 Calendar / Contact Synchronization for Client Data System has been successfully installed, the InstallShield Wizard Complete dialog box displays. Click the **Finish** button.
- 5. When CDS Outlook Synchronization is installed, the CDS Sync button is added in MS Outlook.

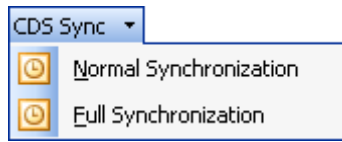

 $\overline{\phantom{a}}$ 6. The user is able to initiate Normal Synchronization or Full Synchronization from Outlook.

## <span id="page-5-0"></span>**Setup for Outlook Synchronization**

In order to view the options related to Outlook Synchronization, the CDS Outlook Synchronization component needs to be successfully installed and the Default Contact list should be set to **Microsoft Office Outlook**.

#### **To set the Contact list option:**

- 1. Launch the Internet Explorer browser.
- 2. From the **Tools** menu, select **Internet Options**.
- 3. From the Internet Options dialog box, click the **Programs** tab.

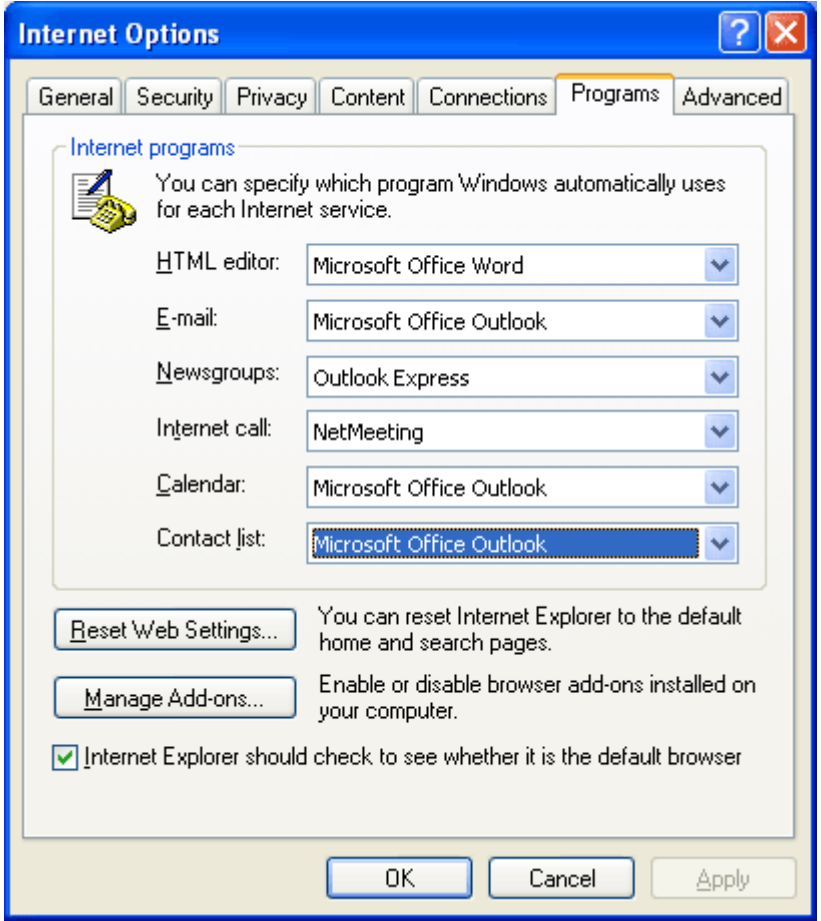

- 4. Verify that the default Contact list is set to **Microsoft Office Outlook**.
- 5. Click the **OK** button.

**To set up for Outlook Synchronization:** 

- 1. In CDS, click the **Database** menu to open an additional list of options.
- 2. Select the **Modify Current User's Profile** option to display the Personal Information tab.

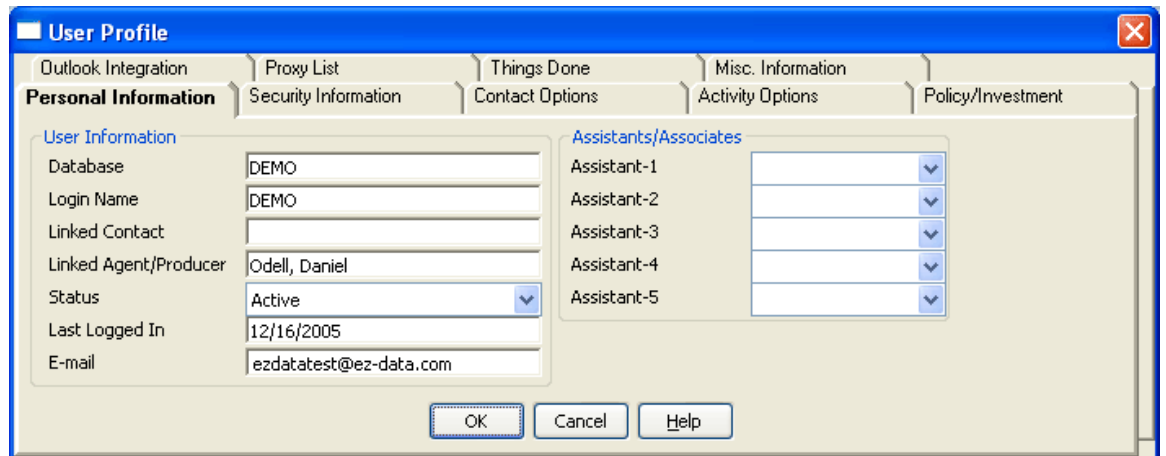

- 3. Enter the e-mail address of the logged in Outlook Profile in the **E-mail** field.
- 4. Click the **Outlook Integration** tab.

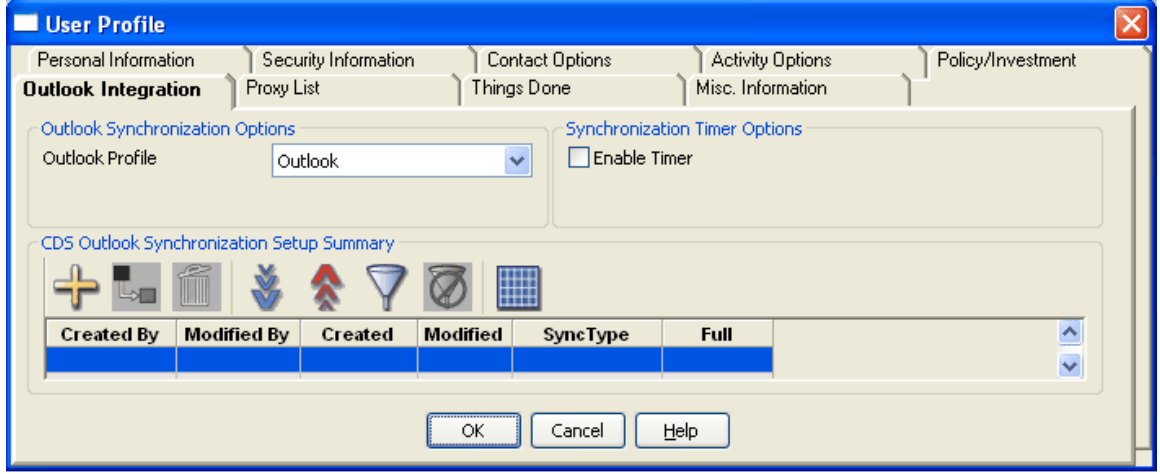

5. From the Outlook Synchronization Options section, select the Outlook Profile with which you would like to perform synchronization. If there is more than one profile, all the profiles will be listed in the drop-down list and the default profile will remain selected.

6. From the CDS Outlook Synchronization Setup Summary section, click the **Add Record**  button to open the Outlook Synchronization Setup Wizard – Outlook Synchronization Options dialog box. In this step, the user will specify what type of records to synchronize. The user has the option to either synchronize only **Contacts and Notes**, just **Activities** or both. By default, the **All of the above** option will be selected to synchronize Contacts, Notes and Activities.

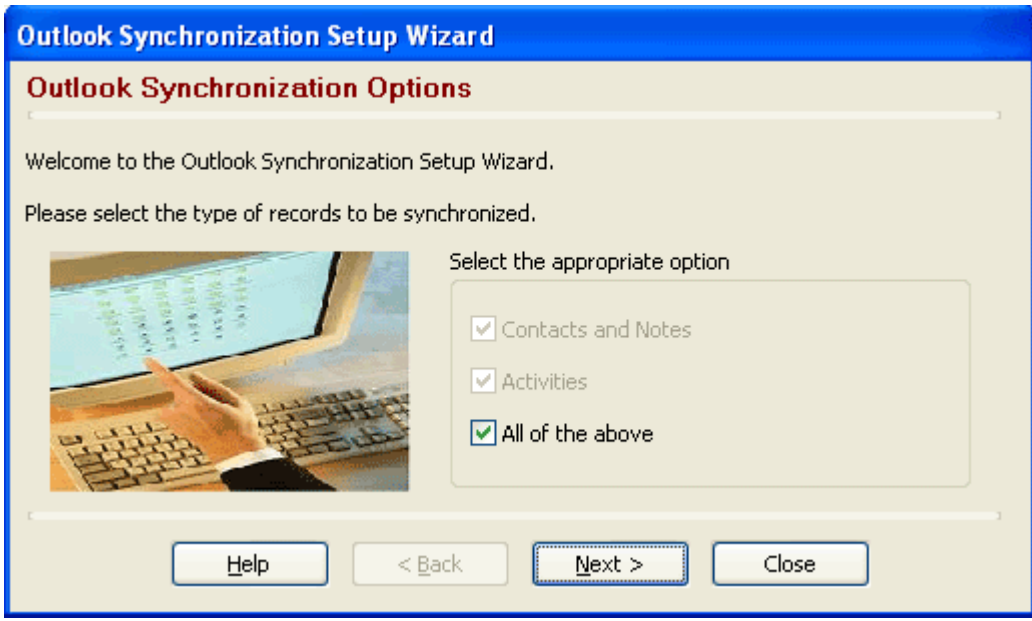

7. Click the **Next** button to display the Contact Record Selection dialog box.

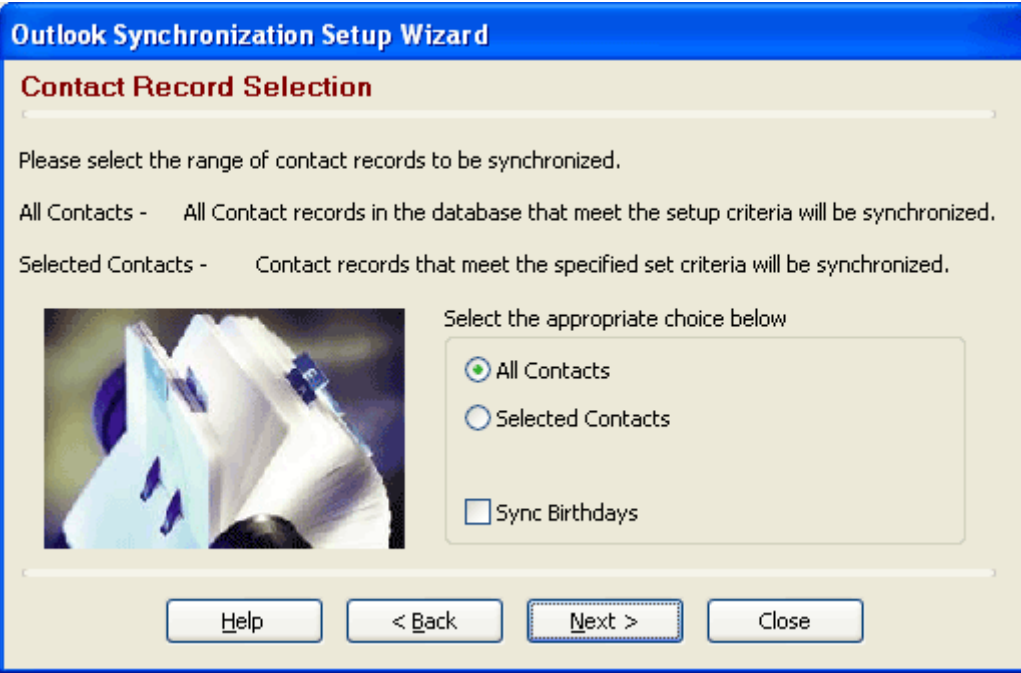

 $\mathsf{I}$ 

- 8. Select the type of Contacts to synchronize and then click the **Next** button.
	- Select the **All Contacts** option and then click the **Next** button to synchronize all contact records from CDS and MS Outlook.
	- To synchronize specific contact records, select the **Selected Contacts** option to display a **Set** button below the Selected Contacts option.
	- Click the **Set** button to open the Find Sets dialog box.
	- Enter the name of the set to be used for synchronization and then click the **OK** button.
	- The specified set name will display in the **Set** field.
	- If the user does not know the name of the set, he or she needs to click the **OK** button from the Find Sets dialog box to display the **Set List** spreadsheet which lists all of the available sets in the database.

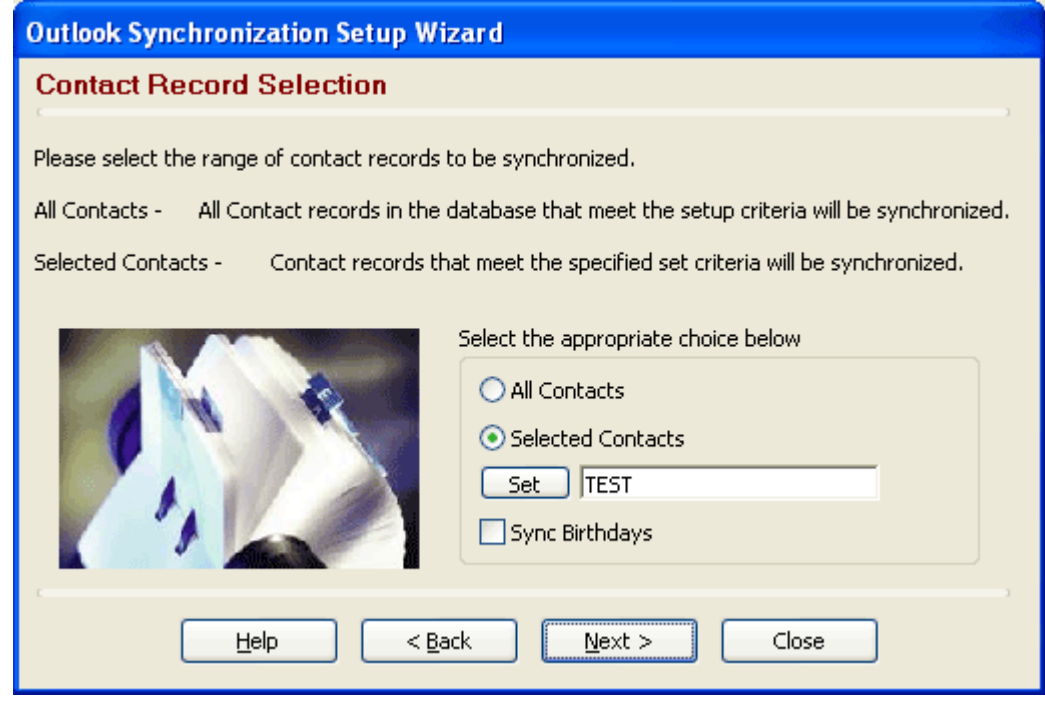

• If the user selects the **Selected Contacts** option without specifying the Set and clicks the Next button, the following dialog box will display:

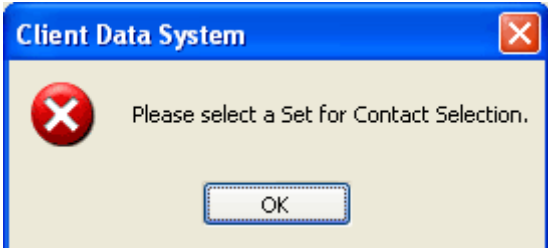

• Select the **Sync Birthdays** option to synchronize the contact's birthdays. When this option is selected, expect the synchronization time to increase since Outlook will create calendar entries for the birthdays of all the contacts being synchronized.

9. After specifying the Contact Record Selection, click the **Next** button to display the SmartPad Record Selection dialog box. By default, only the recent three SmartPad entries within the last four months will synchronize for each contact record. These options can be modified as necessary. A maximum of nine SmartPad entries within the last twelve months can be synchronized. Select the **Sync Private Notes** option to synchronize all the SmartPad records marked as private that fall in the specified date range.

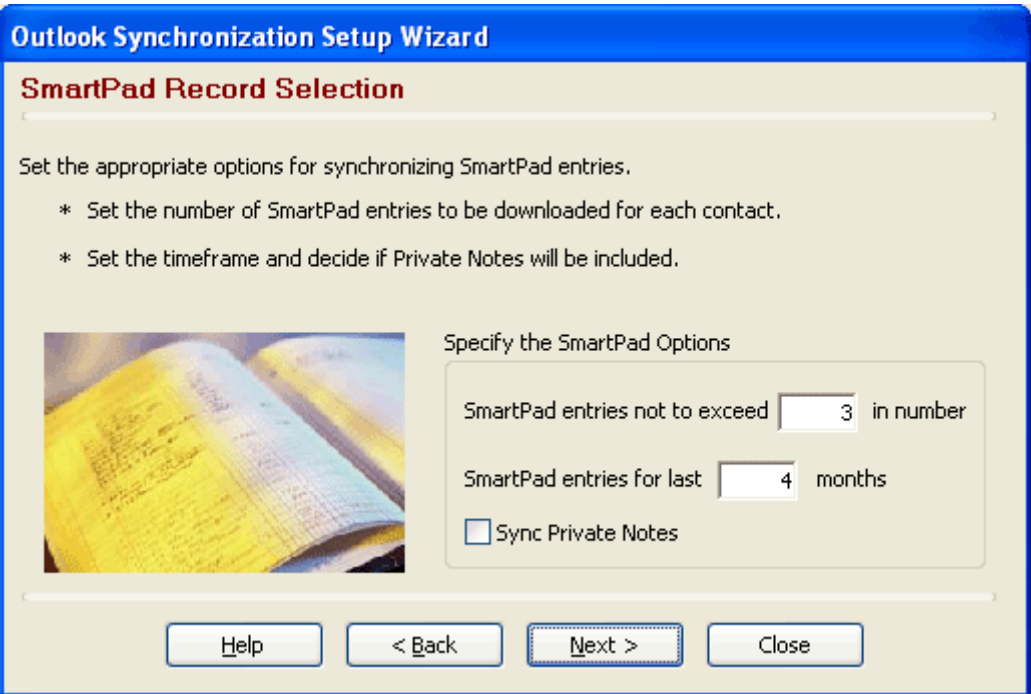

10. Click the **Next** button to display the Activity Record Selection dialog box.

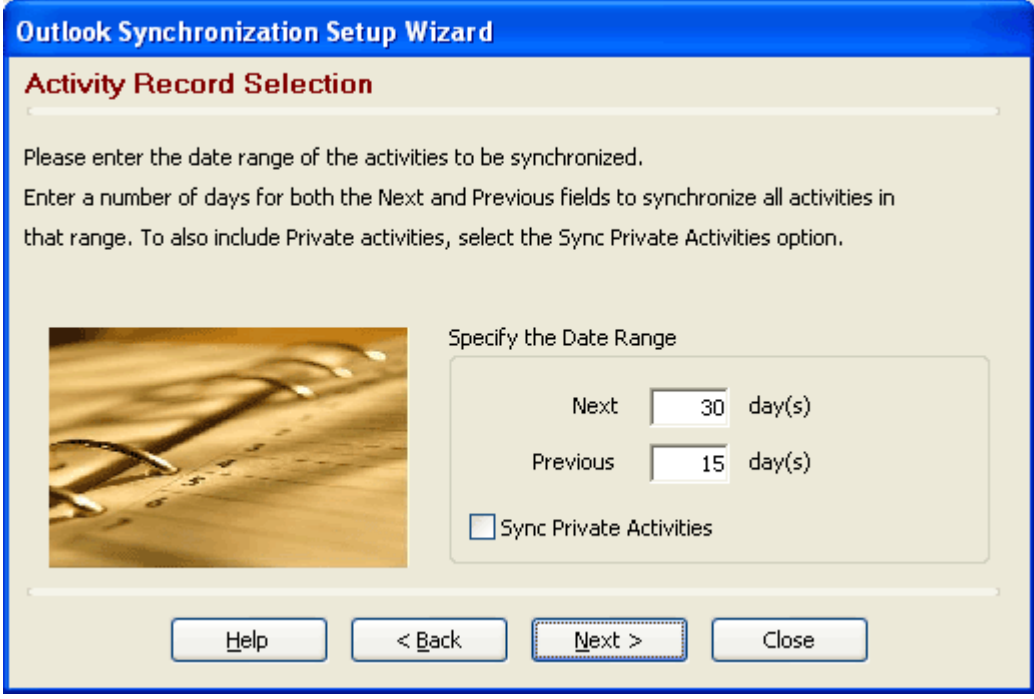

By default, only those activities of the next 30 days and previous 15 days will synchronize. The date range can be modified by the user if necessary. Maximum activities of the next 90 days and the previous 45 days can be synchronized. Select the **Sync Private Activities** option to synchronize all activities marked as private that fall between the specified date range. If this option is not checked, private activities from MS Outlook and CDS will be ignored during sync.

11. Click the **Next** button to display the Confirm Record Deletion dialog box.

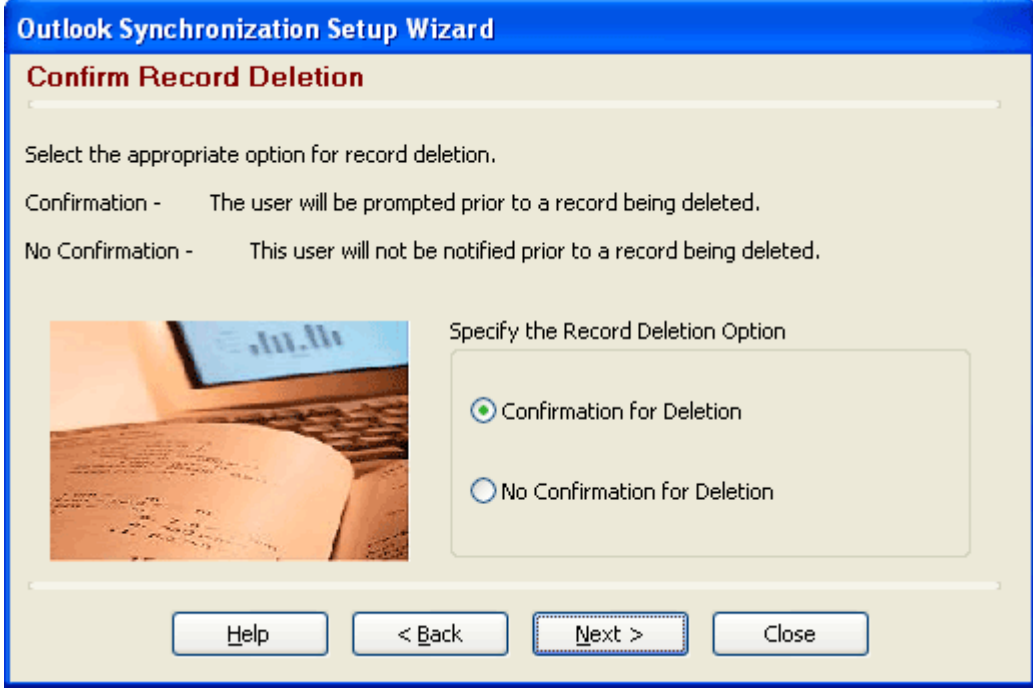

- Select the **Confirm for Deletion** option to be notified of any deleted records from either MS Outlook or CDS. With this option selected, a list of records deleted from Outlook or CDS after the last sync will be displayed during synchronization and the user will have an opportunity to add back the deleted record if he/she intends to.
- Select the **No Confirmation for Deletion** option to not be notified of any deleted records from either MS Outlook or CDS.

12. Click the **Next** button to display the Conflict Resolution dialog box.

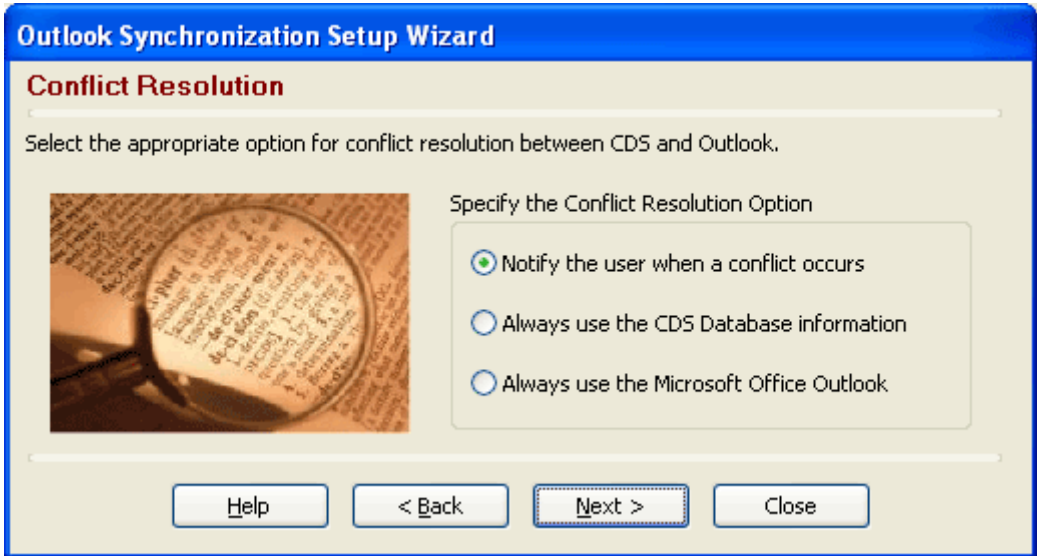

- Select the **Notify the user when a conflict occurs** option to be notified of any conflicting records.
- Select the **Always use the CDS Database information** option to override the Outlook data with CDS data for any conflicting records.
- Select the **Always use the Microsoft Office Outlook** option to override the CDS data with Outlook data for any conflicting records.
- 13. Click the **Next** button to display the Outlook Synchronization Setup dialog box.

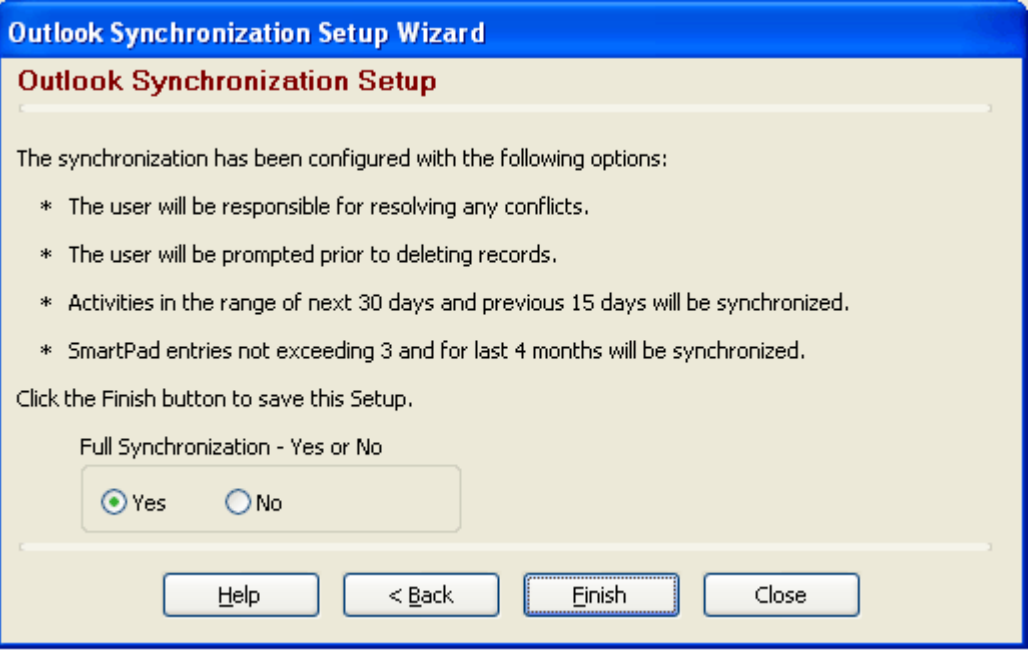

 This step summarizes the setup criteria specified by the user. To run a full synchronization, select the **Yes** option in the **Full Synchronization** section. Click the **Finish** button to save the setup criteria.

# <span id="page-12-0"></span>**Full Synchronization**

For full synchronization, the user will be prompted to select the Contact folder that is to be used for synchronization and the respective default folders will be used for the Calendar, Tasks or Notes. The full synchronization will synchronize all records from CDS and MS Outlook that meet the setup criteria. A full synchronization is recommended if the Outlook Profile that was being used for the synchronization is changed on the Outlook Integration tab.

## **Subsequent (Normal) Synchronization**

For subsequent synchronizations, only those records that were added/modified after the last synchronization will be synchronized. If the setup is changed, upon subsequent synchronization, only those records that satisfy the new setup criteria and were added/modified after the last synchronization will be synchronized.

## **Running Synchronization**

There are several ways to initiate synchronization:

- Click the **CDS Sync** button in MS Outlook to present the user with the option to either run a normal or full synchronization.
- Use the shortcut key (**Ctrl+S**) in CDS.
- Select the **Run Outlook Synchronization** option from the **Tools** menu in CDS.

When the user initiates synchronization without defining the setup criteria, the following message box displays:

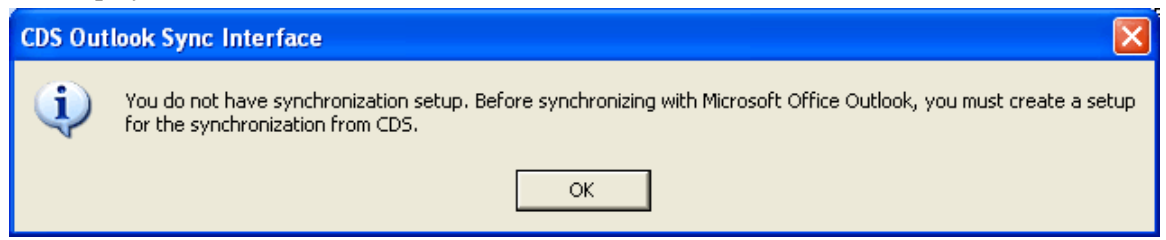

Click the **OK** button to display the following dialog box:

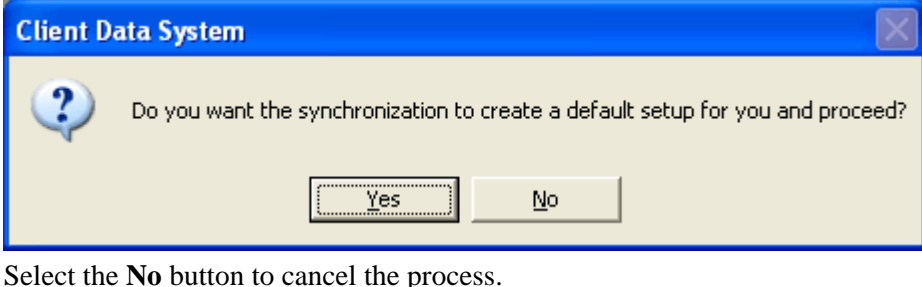

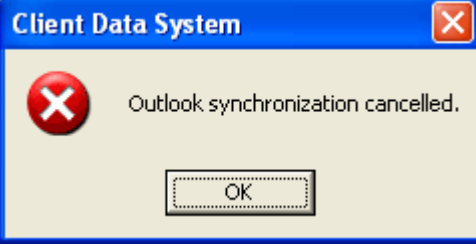

Click the **Yes** button to add a default synchronization setup for the user (with the following criteria) and start the synchronization process.

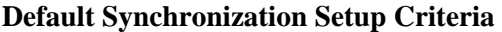

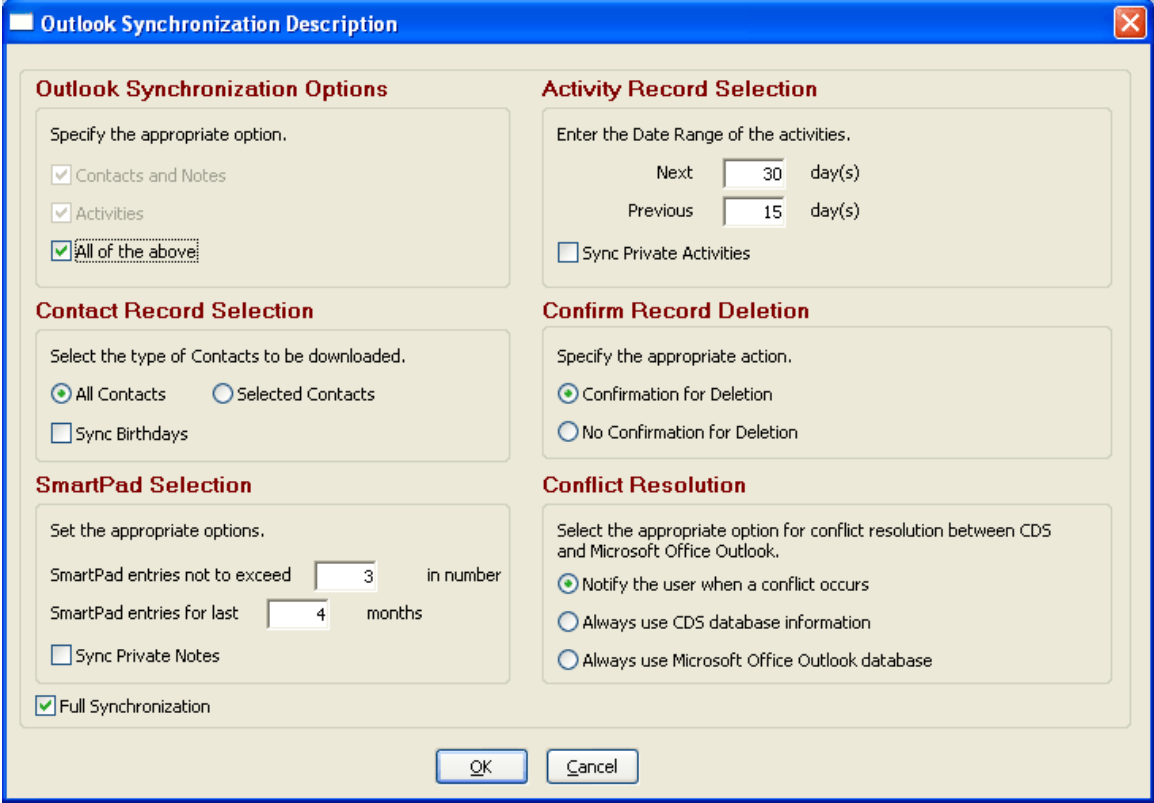

During the synchronization, the CDS Outlook Sync Interface – Contact Folder Selection dialog box displays:

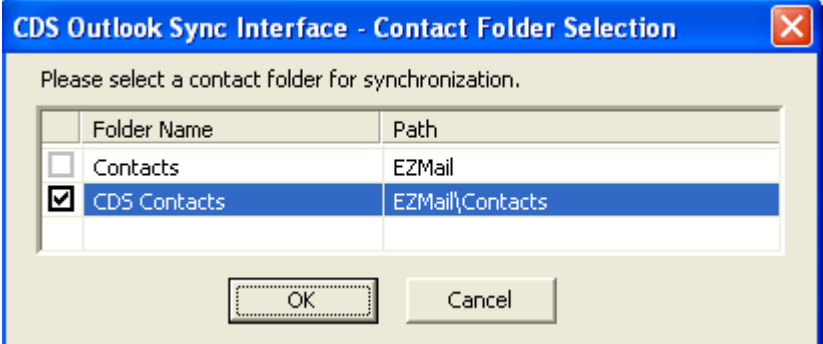

The CDS Outlook Sync Interface – Contact Folder Selection dialog box lists all of the existing Contact folder(s) in MS Outlook. Select the appropriate Contact folder to synchronize with and then click the **OK** button.

If the user does not want to use the default synchronization setup criteria and would like to specify his or her own, the user can do this by going through the Outlook Synchronization Setup Wizard mentioned earlier.

## <span id="page-14-0"></span>**E-mail Reconciliation**

The following message displays when the synchronization profile selected by the logged in CDS user does not match the current Outlook Profile.

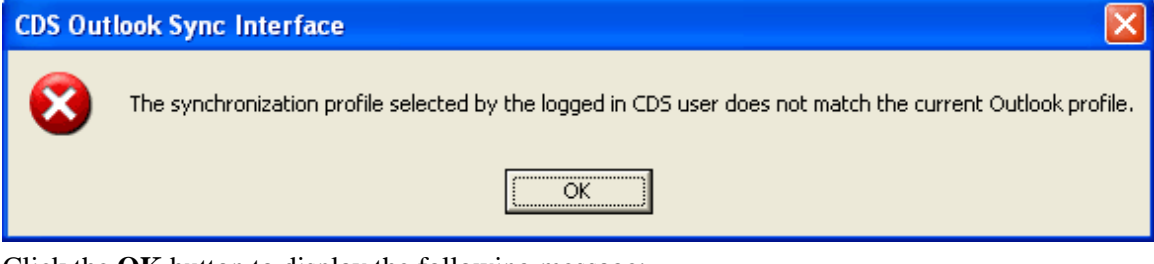

Click the **OK** button to display the following message:

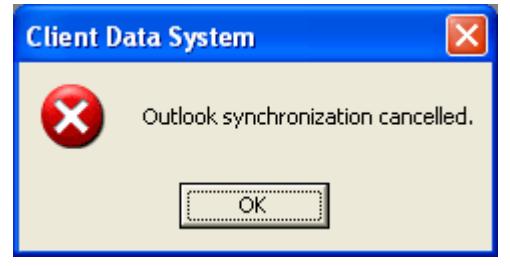

Once the user clicks the **OK** button, he or she will need to select the correct synchronization profile in CDS in order for synchronization to work.

The following message displays when the e-mail address for the current user in CDS does not match the e-mail address of the logged in Outlook profile.

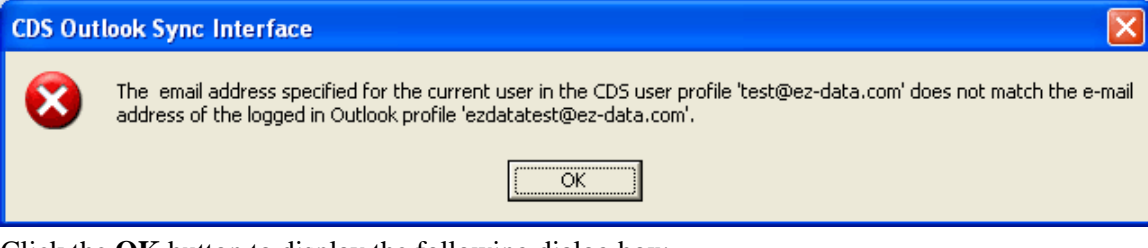

Click the **OK** button to display the following dialog box:

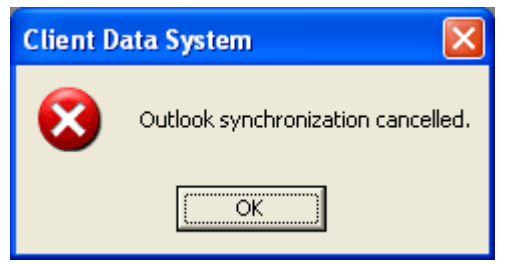

Click the **OK** button and then enter the correct e-mail address in the CDS user profile in order for synchronization to run.

<span id="page-15-0"></span>If Outlook is closed and synchronization is initiated from CDS, the following dialog box displays:

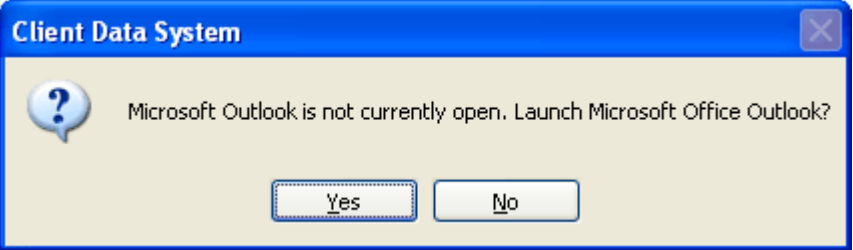

Click the **Yes** button to open MS Outlook. Once Outlook is open, the following dialog box displays:

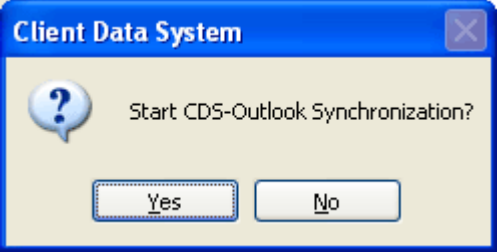

Click the **Yes** button to start the synchronization.

## **Outlook Contacts vs. CDS Contacts**

Below are some points regarding Contact records that the user should be aware of:

- If the Last Name and First Name are not provided and only the Company name is provided in Outlook, it is considered a Business record once it synchronizes over to CDS.
- The various types of contact records (Contact, Business, Agent) in CDS display in the Categories field on the Outlook Contact Detail tab once synchronization occurs.
- Any contact records in Outlook or CDS without a Last Name will not be synchronized. In order to prevent duplicate contact records, CDS Outlook Synchronization requires a minimum of the Last Name and First Name fields to be populated.
- When synchronizing with a Set, any Contact record added in Outlook will be added as a member of the Set.
- When synchronizing with a Set, only the activities, to do items and notes that fall within the specified range that are not linked to any contact or are linked to a contact which is part of the Set, will be synchronized to Outlook. An activity which is linked to a contact that is not in the set will not be synchronized.

## **Outlook Notes vs. CDS SmartPad**

The CDS Outlook Synchronization maps the Notes in MS Outlook to the SmartPad in CDS. On full synchronization, the number of entries specified for SmartPad in the setup criteria meeting the timeline will be synchronized to Outlook Notes. These criteria are applied on a per contact record basis.

For example, the user has specified that the SmartPad entries are not to exceed 4 in number and should include SmartPad entries for the last 6 months. Upon synchronization, it will synchronize the 4 most recent SmartPad entries per contact within the last 6 months in Outlook Notes. For subsequent synchronizations, any additional SmartPad entries added in CDS for the synchronized contacts meeting the timeline will be added to Outlook Notes.

In MS Outlook, any activity related SmartPad entries are displayed in blue and any note-related SmartPad entries are displayed in yellow.

## <span id="page-16-0"></span>**Outlook Calendar vs. CDS Activity**

The CDS Outlook Synchronization maps the Calendar in MS Outlook to Activities in CDS. On full synchronization, activities in MS Outlook and CDS that fall within the date range specified in the setup will be synchronized.

#### **Adding an Activity Linked to a Contact in Outlook**

- 1. Open a new Calendar window.
- 2. Enter the required information for the activity.
- 3. From the lower left corner of the Calendar window, click the **Contacts** button to open the Select Contacts dialog box.

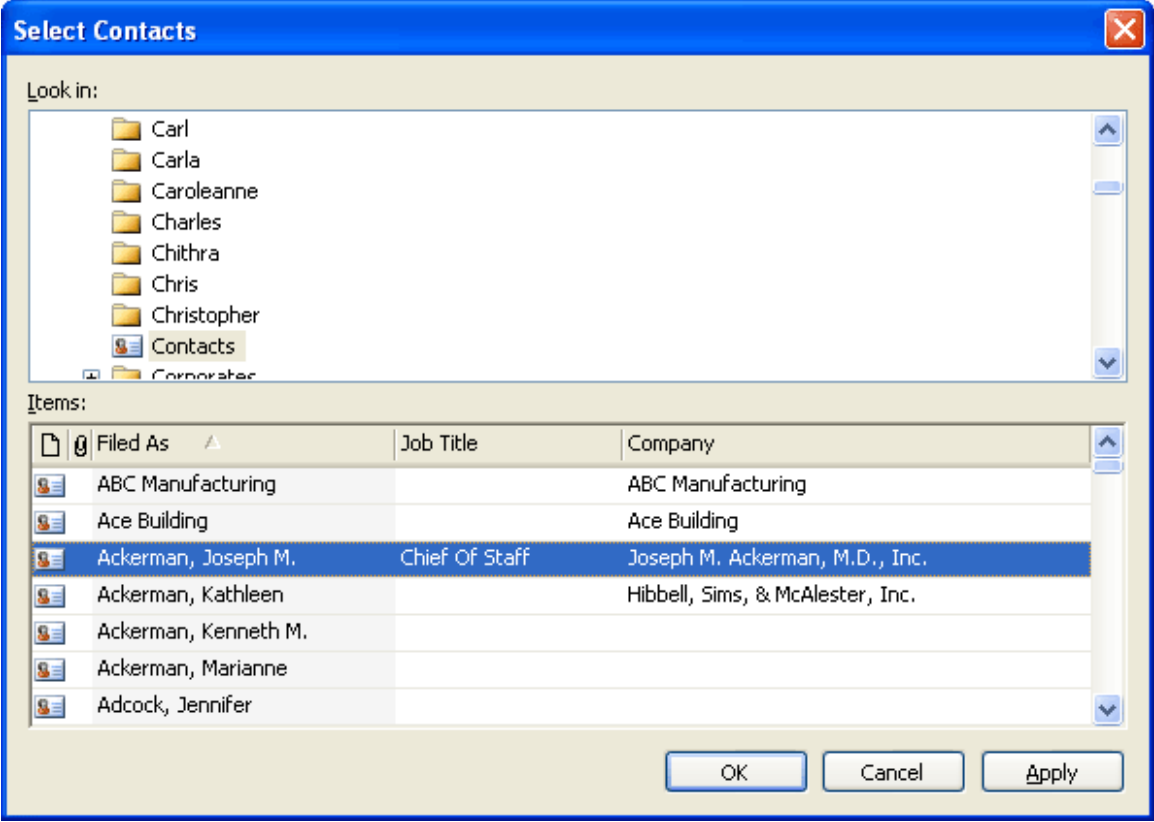

- 4. Select a contact and then click the **OK** button.
- 5. The selected Contact Name displays in the Contacts field of the Calendar.
- 6. Click the **Save and Close** button to save the activity.
- 7. Synchronize.

<span id="page-17-0"></span>8. In CDS, open this activity. The linked Contact Name of the activity added in Outlook will display in the LastNm, First field.

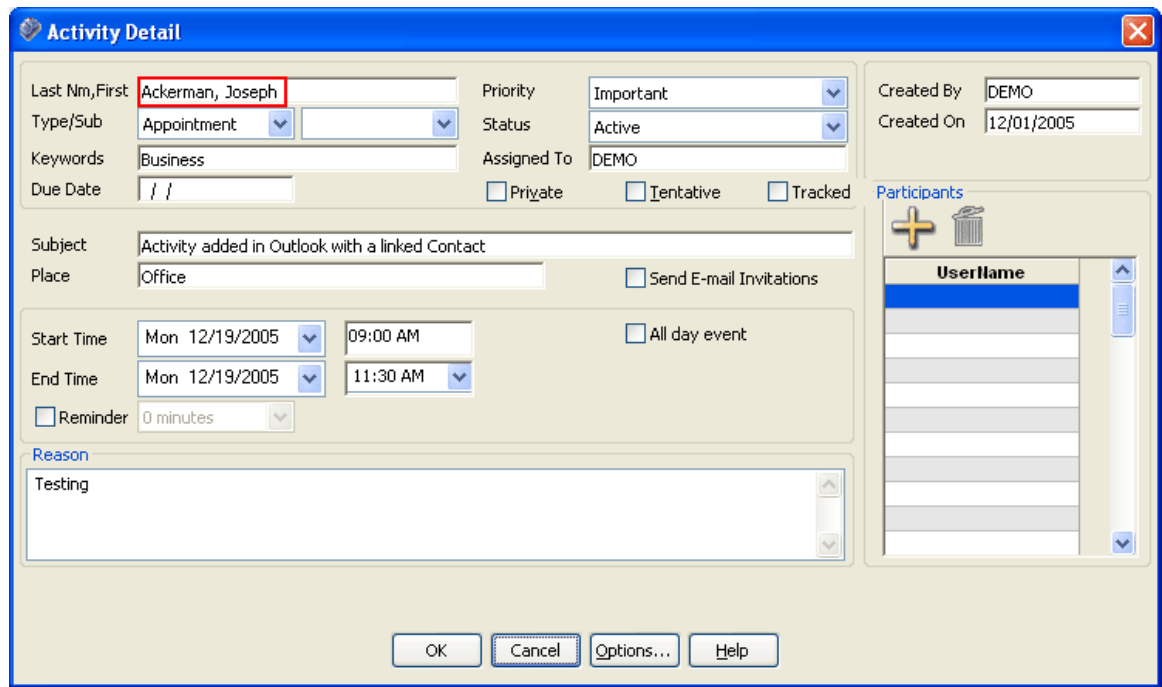

#### **Adding an Activity Linked to a Contact in CDS**

- 1. Open a new Activity Detail window.
- 2. Enter the required information for the activity.
- 3. Click the **LastNm, First** field label to open the Find Contact Information dialog box.
- 4. Enter the search criteria and then click the **OK** button.

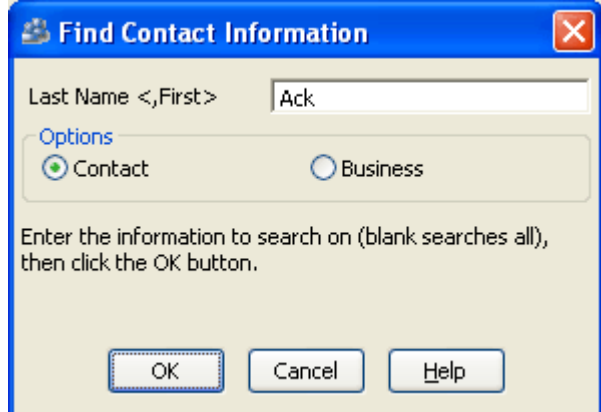

- 5. The Contact List displays all of the contact records with the matching search criteria.
- 6. From the Contact List, select the applicable contact and then click the **Ok, Select** button.
- 7. The selected Contact's name displays in the LastNm, First field.
- 8. Click the **OK** button to save the activity.
- 9. Synchronize.

<span id="page-18-0"></span>10. In MS Outlook, open this activity. The linked Contact Name of the activity added in CDS displays in the Contacts field as shown below.

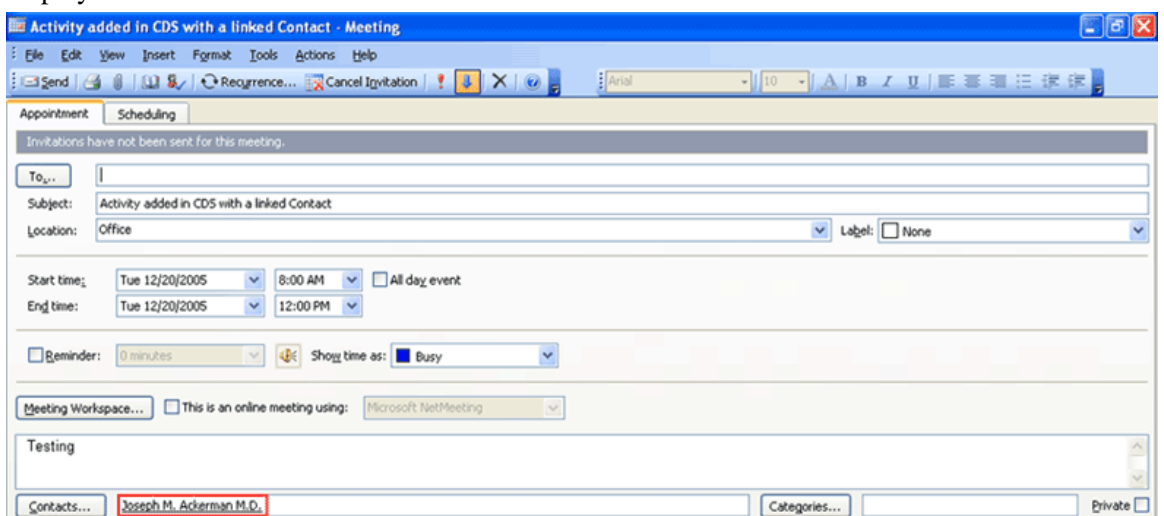

## **Adding an Activity for Additional Contacts and Participants**

In Outlook, the user can add additional contacts and participants when creating an activity.

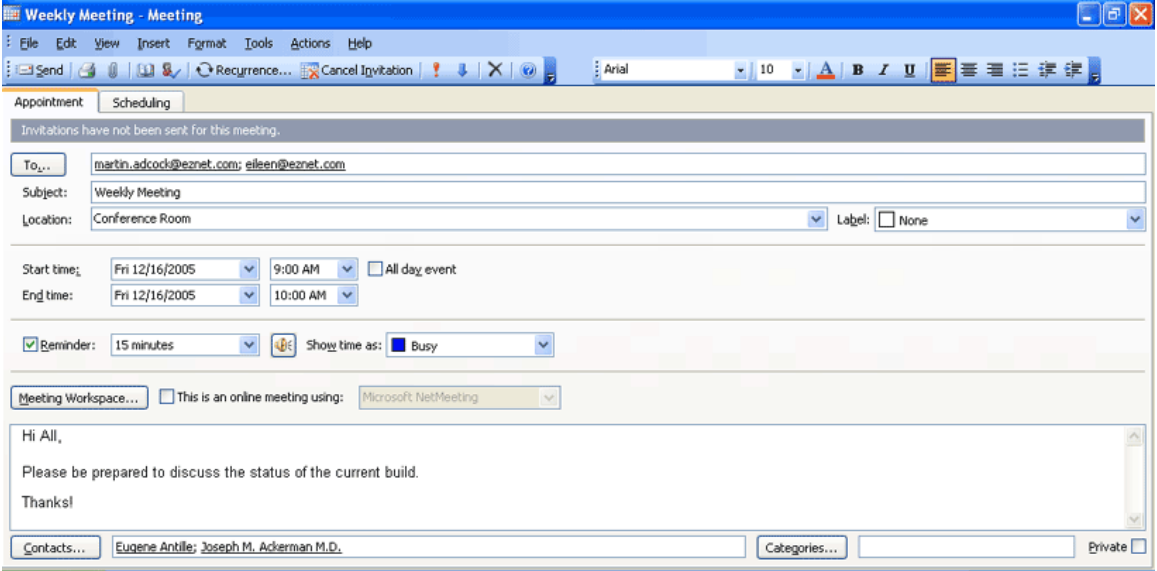

After synchronization has been completed, open this activity in CDS. The first contact displayed in the Contacts field of the Outlook Calendar is shown as the linked Contact in CDS.

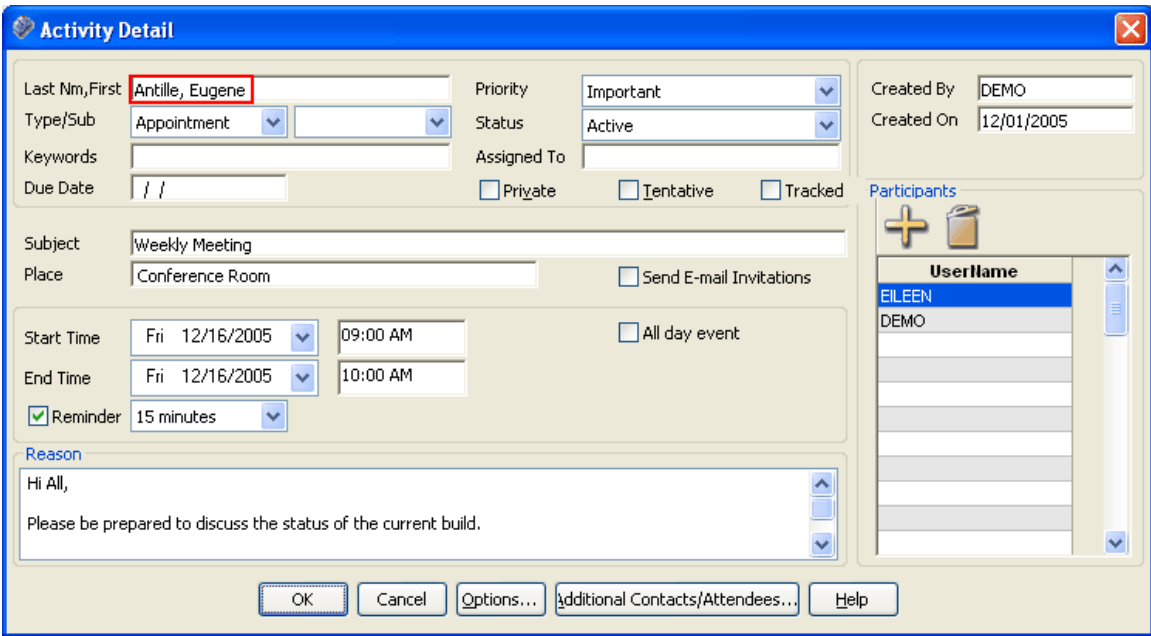

Any additional Contacts will be displayed when the user clicks the **Additional Contacts/Attendees** button from the CDS Activity Detail dialog box as shown below.

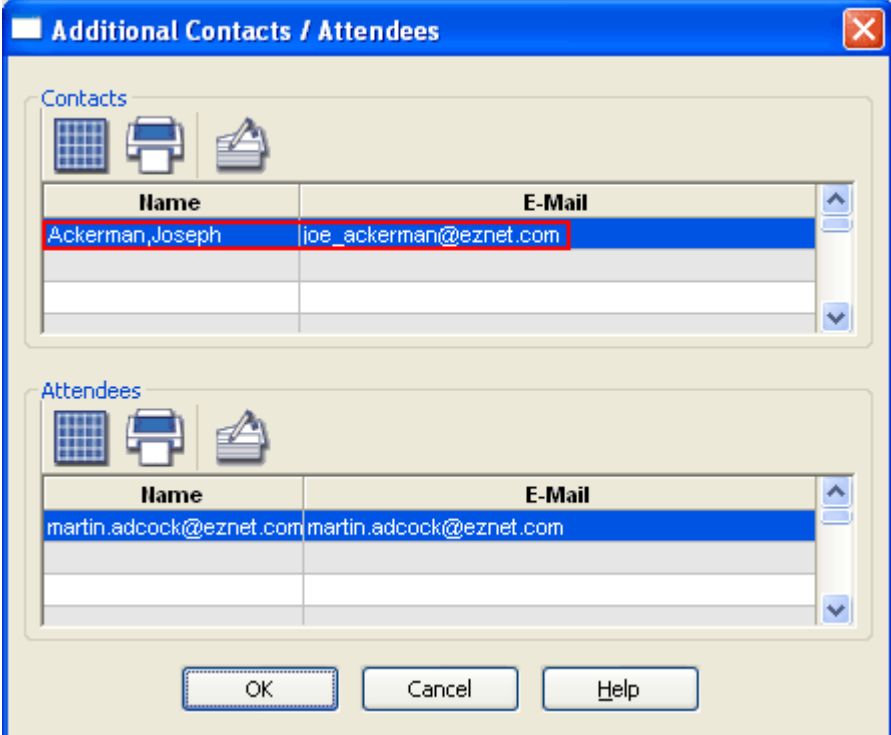

<span id="page-20-0"></span>For those participants in the Outlook Calendar who have a matching e-mail address with a CDS user, that activity will be assigned to that user in CDS after synchronization completes. If there are multiple CDS users with matching e-mail addresses from the participant list in Outlook, those users will be listed on the Participants spreadsheet from the CDS Activity Detail dialog box. The activity will be assigned to all matching users.

All participants in the Outlook Calendar whose e-mail addresses do not match with any of the CDS users will be listed in the Attendees spreadsheet of the Additional Contacts/Attendees dialog box.

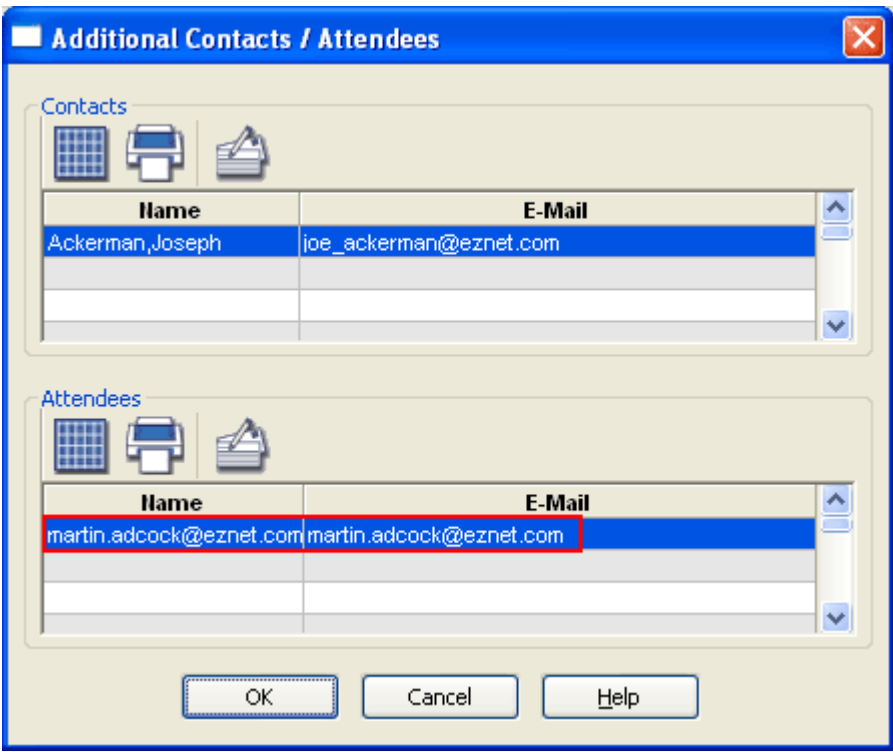

## **Outlook Tasks vs. CDS To Do Items**

The CDS Outlook Synchronization maps the Tasks in MS Outlook to To Do's in CDS. In MS Outlook, it enables users to create tasks without having to specify the Start Date; however, in the CDS Outlook Synchronization application, we need the Start Date to be specified in order for those tasks to synchronize with CDS. Only those tasks that have a Start Date and fall between the given date range will be synchronized.

By design, the recurring tasks are not synchronized both ways. The synchronization of the additional contacts and participants for tasks/to do items follow the same logic as with the activity/calendar section.

## **Record Deletion**

## **Ignore Record Deletion**

If this option was selected in the CDS Outlook Synchronization Setup Wizard, the user will not be notified of any deleted records from either MS Outlook or CDS. Wherever the record was initially deleted, it will remain deleted but will still exist in the other application.

For example, if Joseph Ackerman's record was deleted in CDS, with the **Ignore Record Deletion**  option selected, his record will remain deleted in CDS; however, it will still exist in MS Outlook.

### <span id="page-21-0"></span>**Confirm Record Deletion**

If this option was selected in the CDS Outlook Synchronization Setup Wizard, the user will be notified of any deleted records from either MS Outlook or CDS since the last synchronization. During the synchronization process, the CDS Outlook Sync Interface – Confirm Deletions dialog box displays.

Depending on which application (MS Outlook or CDS) the records were deleted from, the title of the dialog box may display:

- **CDS Outlook Sync Interface Confirm Deletions from Microsoft Office Outlook**
- **CDS Outlook Sync Interface Confirm Deletions from Client Data System**

The Confirm Deletions dialog box displays any contact, activity or note records that have been deleted from either application after the last synchronization. Having the option to confirm record deletion provides the user with the opportunity to either add back the deleted record from the application in which it was deleted from, or delete the record from the other application as well. If records were deleted from both MS Outlook and CDS, upon the subsequent synchronization, the Confirm Deletions from Microsoft Office Outlook dialog box will display first and once those records have been resolved, it will display the Confirm Deletions from Client Data System dialog box.

There are several options available for handling deleted records. The user can select an option specific to each deleted record by selecting the appropriate option and moving on to another record; or, the same option can be applied for all deleted records by selecting the **Apply to all records** option.

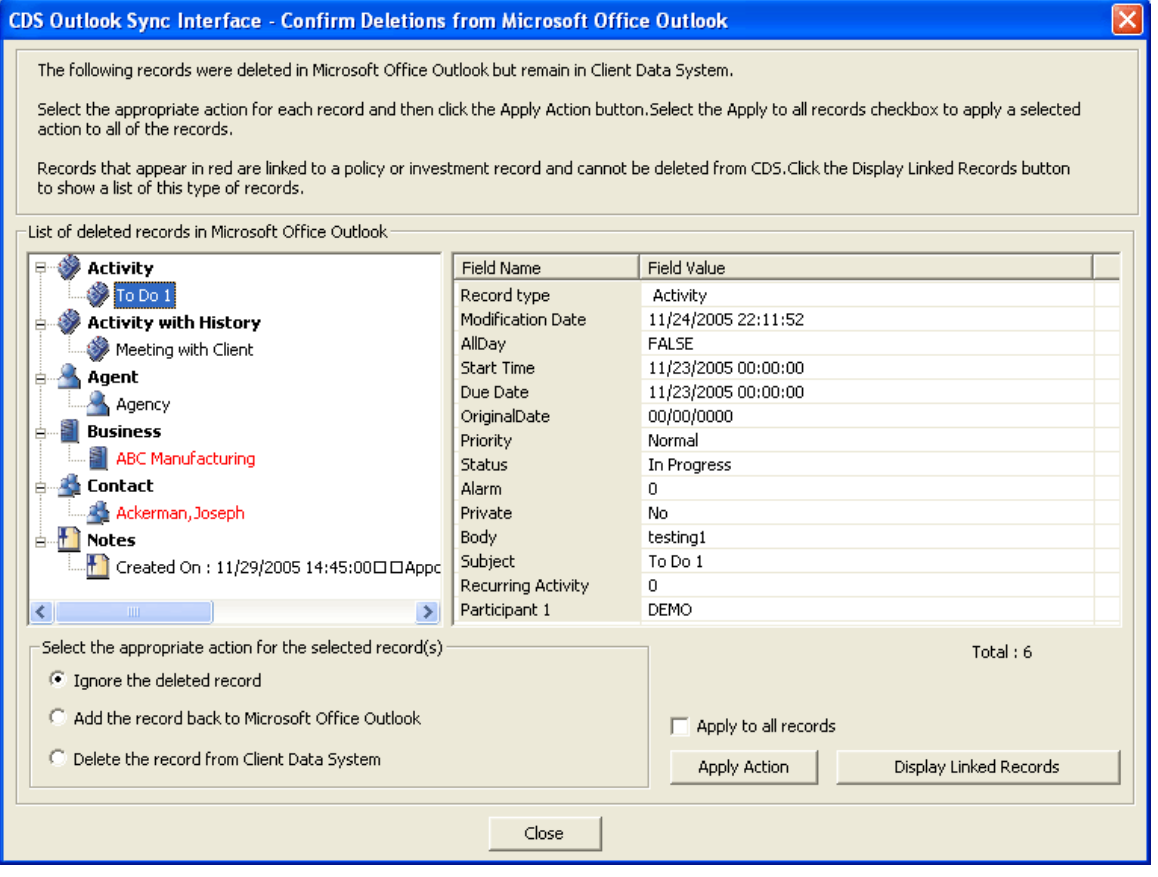

In the CDS Outlook Sync Interface – Confirm Deletions from Microsoft Office Outlook dialog box, the deleted records display in an expanded tree format with the following Record Types: Activity, Activity with History, Agent, Business, Contact and Notes. The user can easily view which record has been deleted in Outlook along with the corresponding fields of the record shown in the right pane of the dialog box.

For the deleted records in Outlook, the user can select one of the following options:

- **Ignore the deleted record -** The selected record will remain deleted in Outlook but will still exist in CDS.
- **Add the record back to Microsoft Office Outlook** The selected record will be added back into MS Outlook.
- **Delete the record from Client Data System** The selected record will be deleted in CDS.

By default, the **Ignore the deleted record** option will be selected.

The steps to apply the action for each deleted record are as follows:

- 1. Highlight the deleted record (i.e., To Do 1) as shown previously.
- 2. Select the appropriate action for the selected record (i.e., **Ignore the deleted record**).
- 3. Click the **Apply Action** button.
- 4. Once the action has been applied, the List of deleted records in Microsoft Office Outlook will refresh and that record will be removed from the list.
- 5. The Total count of the deleted records is updated as well.

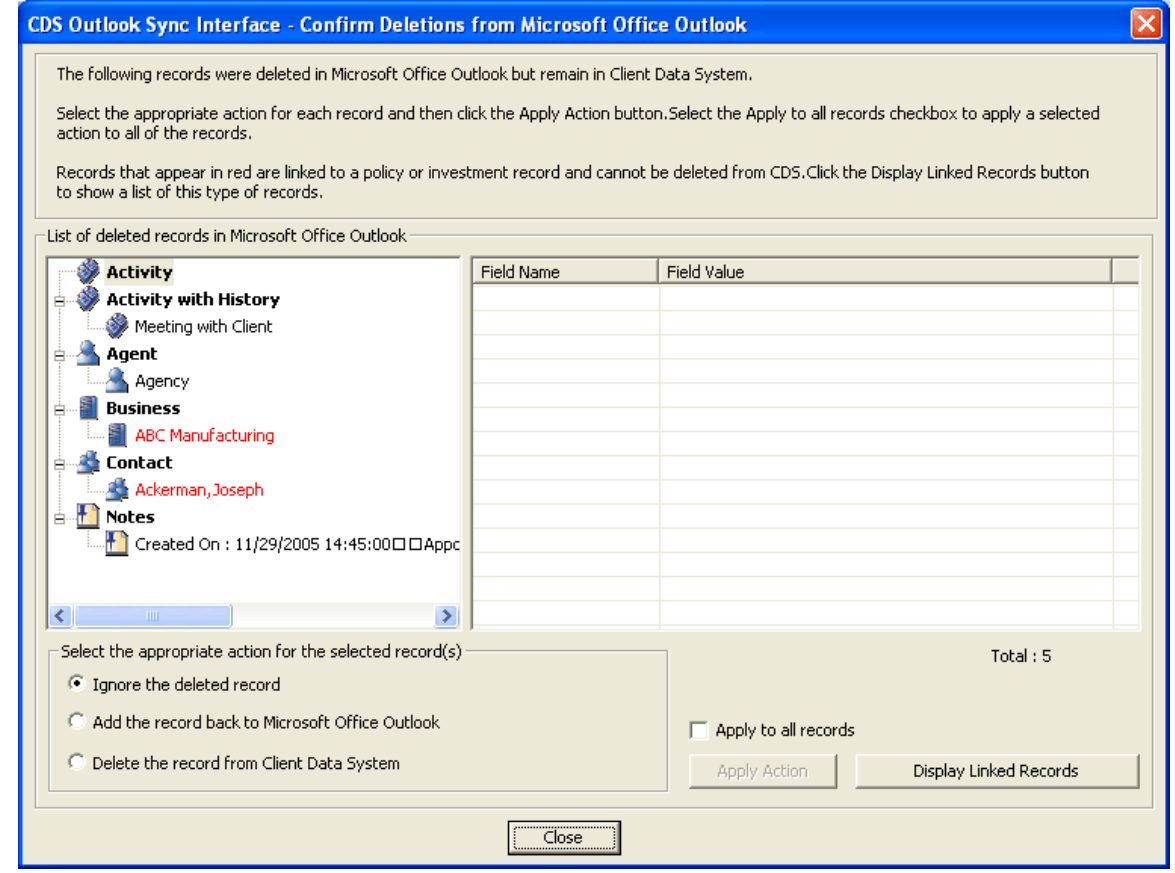

The steps to apply the same action for all deleted records are as follows:

- 1. Select the appropriate action (i.e., Delete the record from Client Data System).
- 2. Select the **Apply to all records** option.
- 3. Click the **Apply Action** button.
- 4. Once the action has been applied to all records, the List of Deleted Records in Microsoft Office Outlook will refresh and all the records except for the ones in red will be removed from the list.
- 5. The total count of the deleted records will be updated as well.

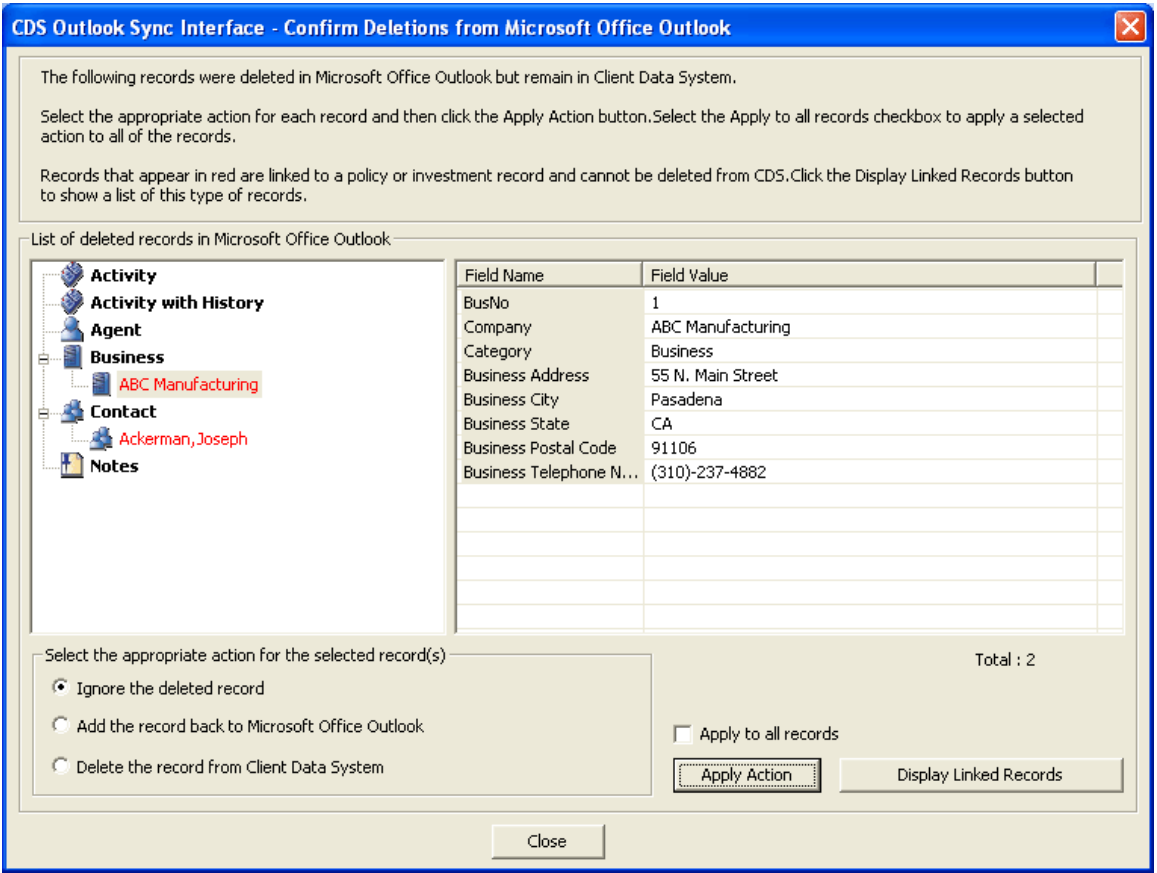

6. The records that display in red are linked to policy or investment records and cannot be deleted from CDS. Only the **Ignore the deleted record** or **Add the record back to Microsoft Office Outlook** actions can apply to such records. Click the **Display Linked Record** button to open a notepad which lists such records.

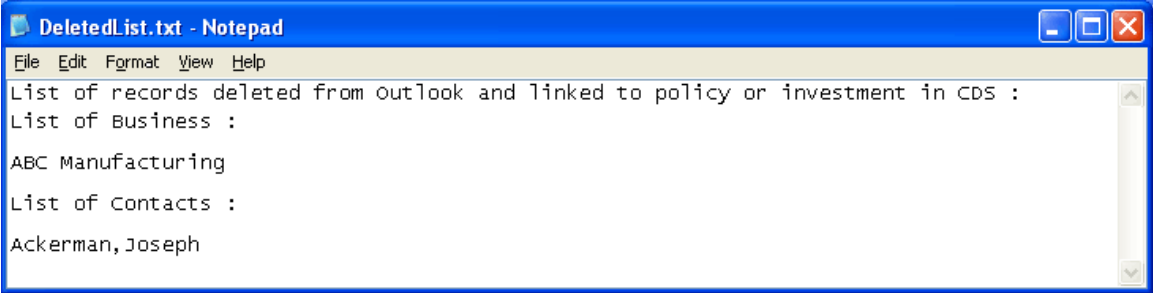

#### **CDS Outlook Sync Interface – Confirm Deletions from Client Data System**

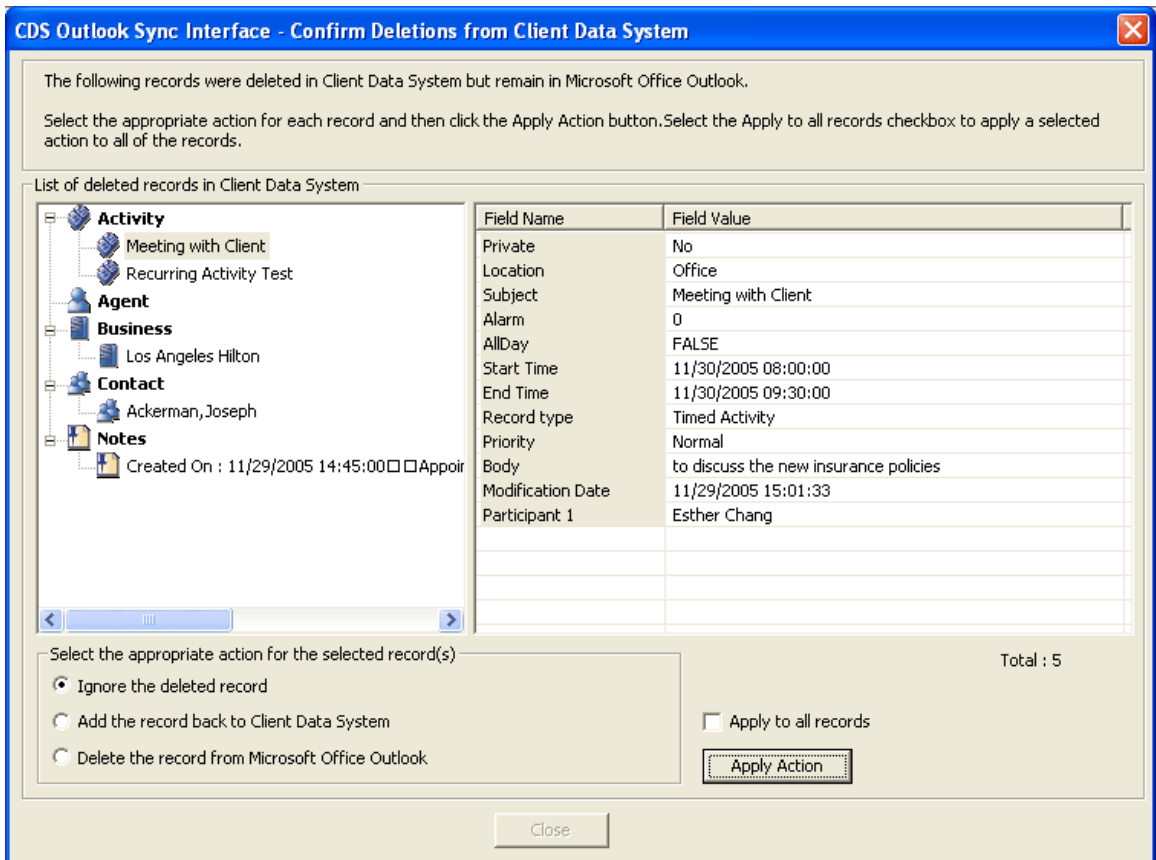

In the CDS Outlook Sync Interface – Confirm Deletions from Client Data System dialog box, the deleted records display in an expanded tree format with the following Record Types: Activity, Agent, Business, Contact and Notes. Here, the user can easily view which record has been deleted in CDS along with the corresponding fields of the record shown in the right pane of the dialog box.

For the deleted records in CDS, the user can select one of the following options:

- **Ignore the deleted record -** The selected record will remain deleted in Outlook but will still exist in CDS.
- Add the record back to Client Data System The selected record will be added back to CDS.
- **Delete the record from Microsoft Office Outlook** The selected record will be deleted in MS Outlook as well.

By default, the **Ignore the deleted record** option will be selected.

The steps to apply an action for each deleted record or applying the same action for all the deleted records is the same as mentioned earlier.

The differences between the Confirm Deletions from CDS and Confirm deletions from MS Outlook dialog boxes are:

- 1. The Activity with History section is not displayed in the expanded tree format.
- 2. The deleted records with linked policies and investments will not be displayed in red. The Display Linked Records button is not shown.

# <span id="page-25-0"></span>**Conflict Resolution**

A conflict occurs when a contact or an activity that has been synchronized between MS Outlook and CDS is modified in both of these applications after the last synchronization.

### **Notify the user when a Conflict Occurs**

If this option was selected in the CDS Outlook Synchronization Setup Wizard, the user will be notified of any conflicting records. During the synchronization process, the CDS Outlook Sync Interface – Conflict Resolution dialog box displays.

The option to be notified of conflicting records presents the user with the opportunity to compare the data in CDS with MS Outlook to help decide which data to keep.

There are several options available for handling conflicting records. The user can select an option specific to each conflicting record by selecting the appropriate option and moving on to another record; or, the same option can be applied for all conflicting records by checking the **Apply to all records** option.

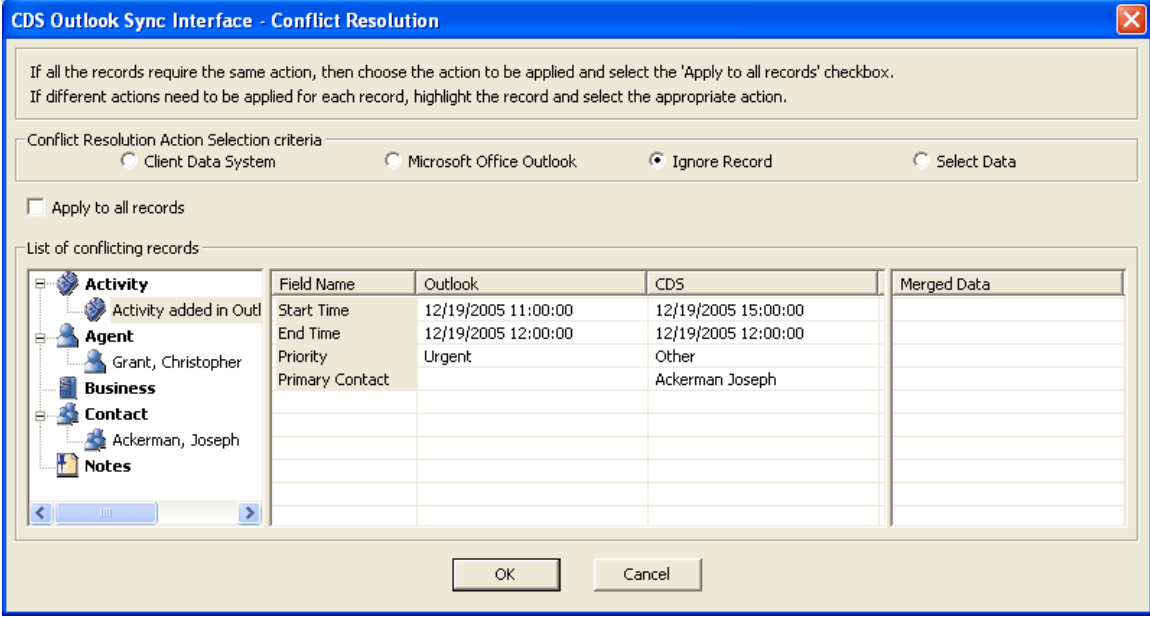

In the CDS Outlook Sync Interface – Conflict Resolution dialog box, the conflicting records display in an expanded tree format with the following Record Types: Activity, Agent, Business, Contact and Notes.

 $\overline{\phantom{a}}$ 

For the conflicting records, the user can select one of the following options:

- **Client Data System** Overwrite the Outlook record with CDS data.
- **Microsoft Office Outlook** Overwrite the CDS record with Outlook data.
- **Ignore Record**  Ignore the conflict and keep both records as they are.
- **Select Data**  Select the appropriate data from both CDS and Outlook.

By default, the Ignore Record option will be selected.

The steps to apply for conflicting records are as follows:

- 1. Highlight a conflicting record as shown above.
- 2. Select the appropriate action for the selected record.
- 3. Highlight the next conflicting record.
- 4. Select the appropriate action for the selected record.
- 5. Continue this pattern until the appropriate action has been applied to all the conflicting records.
- 6. Click the **OK** button to proceed with synchronization.

The steps to apply the same action for all conflicting records are as follows:

- 1. Select the appropriate action to be applied to all the conflicting records.
- 2. Select the **Apply to all records** option.
- 3. Click the **OK** button.

If the **Client Data System** option is selected for a record, the CDS data will be populated in the Merged Data column.

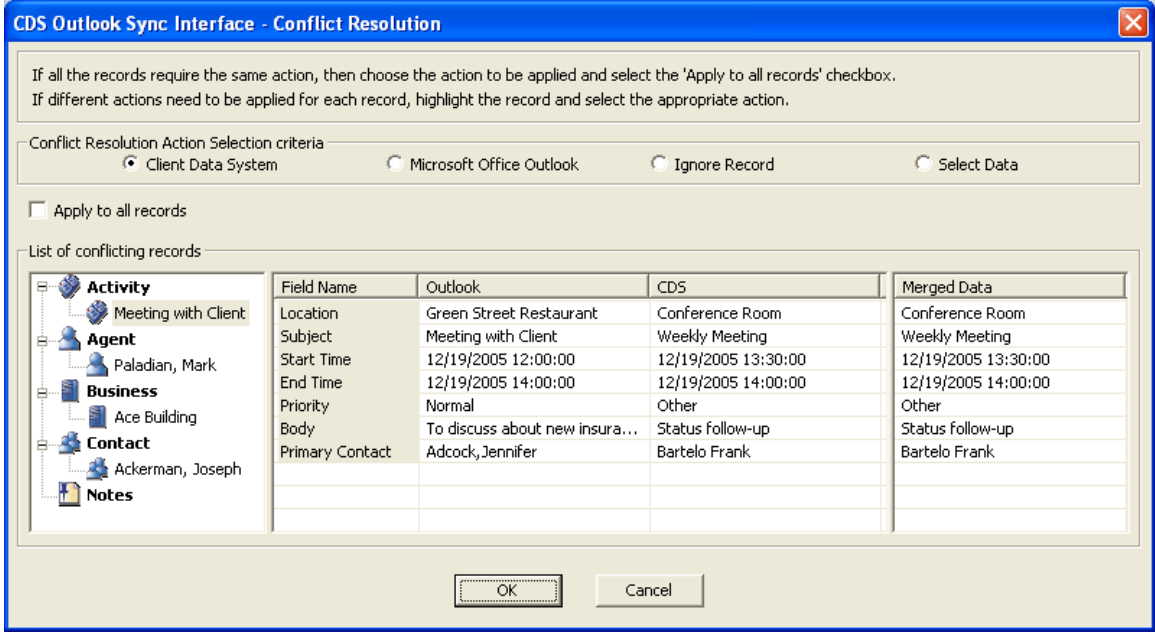

If the **MS Outlook** option is selected for a record, the Outlook data will be populated in the Merged Data column.

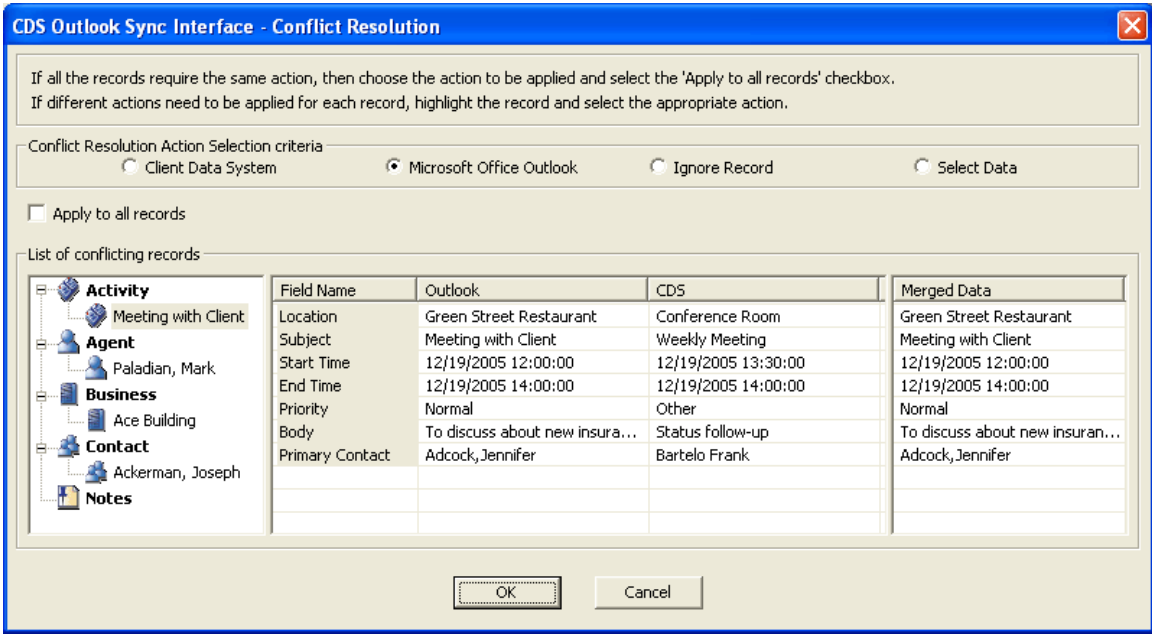

<span id="page-27-0"></span>If the **Select Data** option is selected for a record, it requires the user to double-click on the applicable CDS or Outlook data and that data will be populated in the Merged Data column.

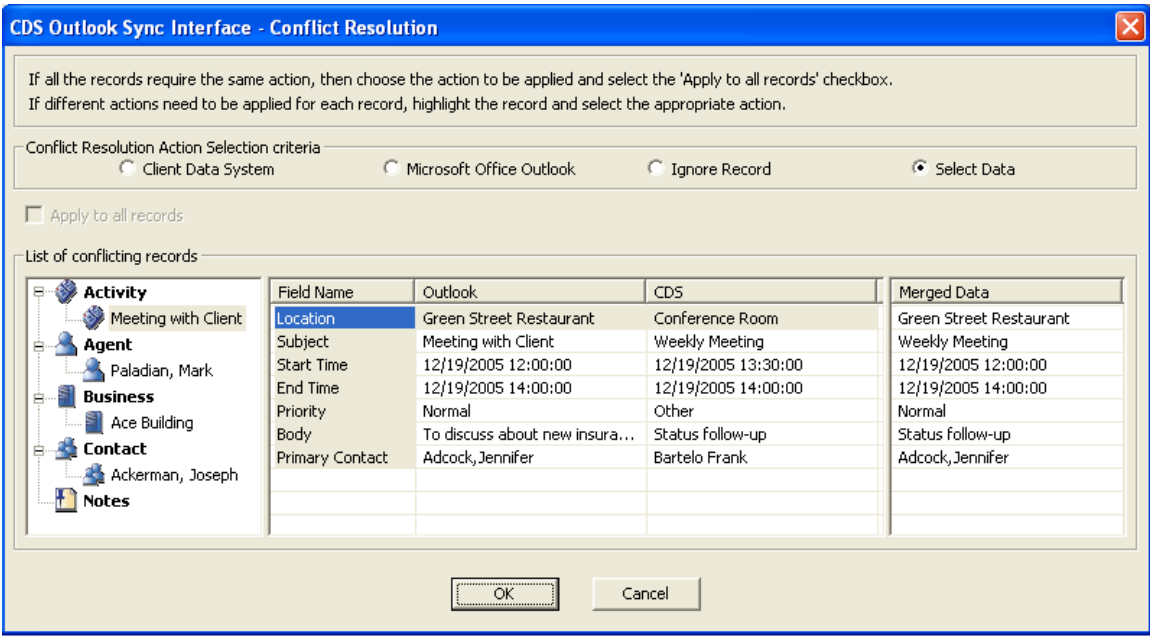

The Apply to all Records option is disabled after selecting the **Select Data** option. If the user clicks the **OK** button while there are still conflicting records to be resolved, the following dialog box will display:

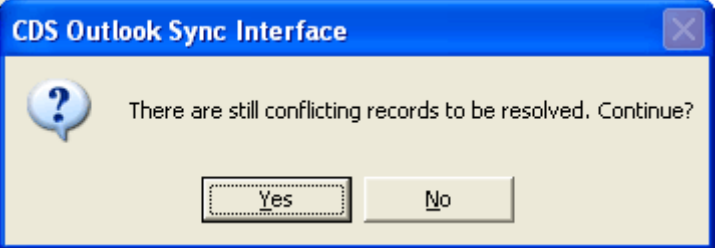

From this dialog box, if the user clicks the **Yes** button, it will proceed with synchronization. If the user clicks the **No** button, it will bring the user back to the Conflict Resolution dialog box to resolve the remaining conflicting records.

#### **Always use the CDS Database Information**

If this option was selected in the CDS Outlook Synchronization Setup Wizard, the user will not be notified of any conflicting records. During the synchronization process, if it detects any conflicting records, it will overwrite the Outlook record with CDS data.

#### **Always use the Microsoft Office Outlook Database**

If this option was selected in the CDS Outlook Synchronization Setup Wizard, the user will not be notified of any conflicting records. During the synchronization process, if it detects any conflicting records, it will overwrite the CDS record with Outlook data.

## <span id="page-28-0"></span>**CDS Outlook Synchronization Log**

In CDS 6.0, a new feature was added where a synchronization log is generated so that the user can view what took place in each synchronization process.

After synchronization, use the shortcut key **Ctrl + L** in CDS to open the following dialog box:

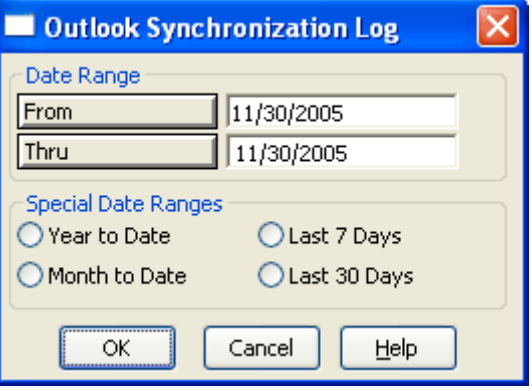

Depending on the specified date range, only those synchronization(s) which took place within the date range will be listed. Click the **OK** button to display the Outlook Synchronization Log.

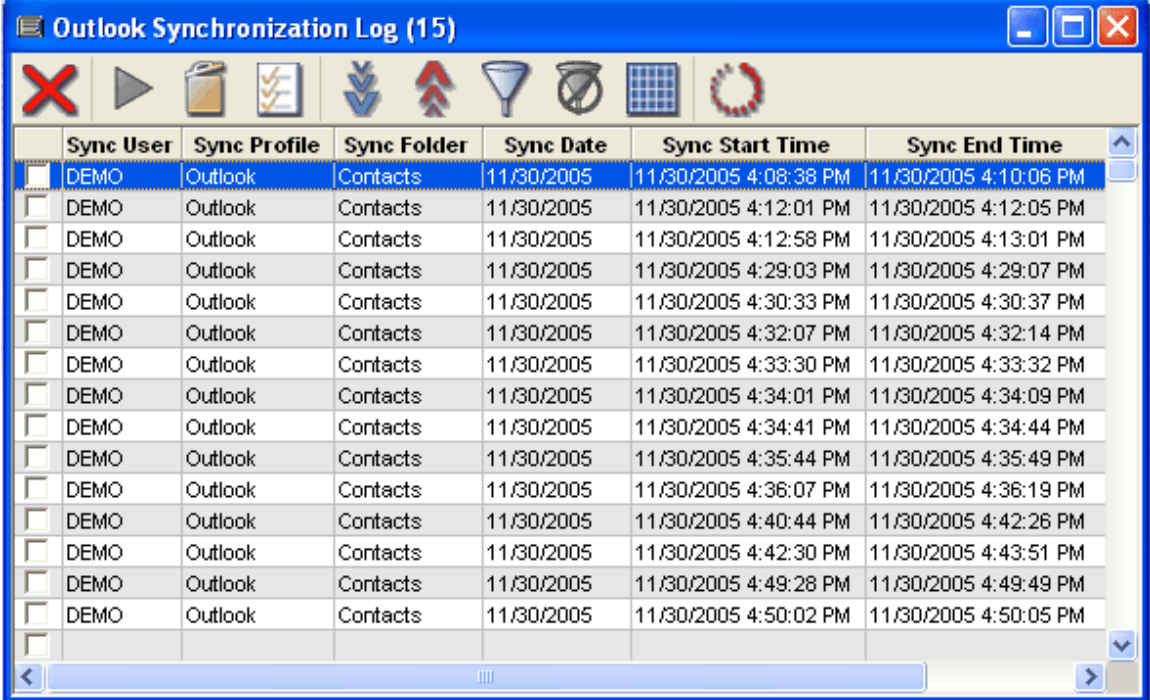

Select a specific log to view and then click the **Run** button to generate a report displaying the details of all the records added/modified/deleted during the selected synchronization process.